#### **PharmaSUG 2018 - Paper BB-03**

# **Using the SAS® ODS Excel Destination Options to Enhance Your Excel Output**

William E Benjamin Jr, Owl Computer Consultancy, LLC

## **ABSTRACT**

The new SAS ODS Excel Destination is a feature rich addition to the SAS ODS tool set. In this paper I will show you how to output multiple spreadsheets, add some style options and place your data where you want it. I will use the ID option, the STYLE option, and the START AT sub-option of the SAS ODS Excel Destination. The ID option allows you to define different output Excel Workbooks that use the same SAS Code but use different output options when writing an Excel Workbook. I will show you how to create three workbooks at once using this ODS option. The STYLE option can enhance your output workbooks, I will show you how to use to the STYLE option to enhance the visual display of your output data. Finally I will show you how the put your output data elements into any row and column in the new worksheet. All of this can be done while you execute your SAS code only once.

## **INTRODUCTION**

This paper describes several elements of the ODS Excel Destination. I will also list the available "Actions", "Options", and "Suboptions" and describe the ID Option, the STYLE option, and the START\_AT sub-option of the ODS Excel Destination. Unlike the ODS tagset called EXCELXP, the ODS Excel Destination cannot be modified by you the SAS user. This paper is being presented as a 20 minute paper and therefore can only cover a small set of focused topics. The ODS Excel Destination has over 65 "Actions", "Options", and "Suboptions" available.

## **PROBLEM**

The ability to output SAS data and graphs to Microsoft Excel workbooks has long been something that both SAS and Excel users have wanted. SAS users want better ways to output more detailed and complex data because their boss wants the data in an Excel workbook. Excel users want the data in Excel because they can easily process "What – If …" questions, create graphs, and manipulate data in the worksheets in many different ways. Therefore, both SAS and Excel users really want betters ways to produce Excel workbooks.

## **ODS EXCEL DESTINATION FEATURE DESCRIPTION**

ODS Excel Destination "Actions", "Options", and "Suboptions" work with different parts of the Excel Workbook. This paper will describe one "Action" associated with the ODS Excel Destination software called the ID action. This action allows you the SAS user to write SAS output to multiple Excel workbooks while only executing your SAS code once. Each of the output workbooks can be completely different or exactly the same. Also somewhere in between.

## **ODS EXCEL DESTINATION "ACTIONS", "OPTIONS", AND "SUBOPTIONS"**

The following tables list the full list of "Actions", Options", and "Suboption" available for the ODS Excel Destination as presented in SAS V9.4 (TS1M3). Both of the references at the bottom of this paper provide expanded and more detailed information about the additional features, syntax, uses, and outputs of the other features of the ODS Excel Destination.

### **List of ODS Excel Actions**

#### **Actions Include**

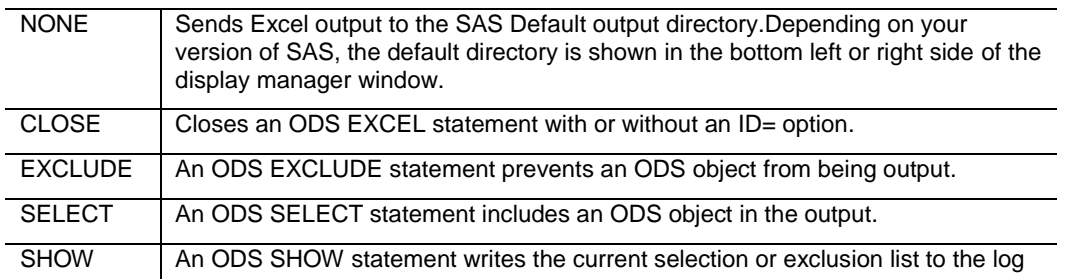

#### **List of ODS Excel Options**

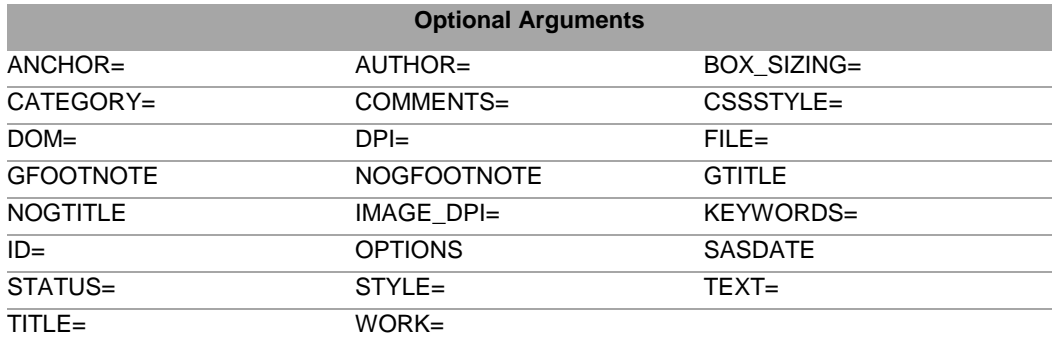

#### **Suboptions of the OPTIONS option of the ODS EXCEL statement**

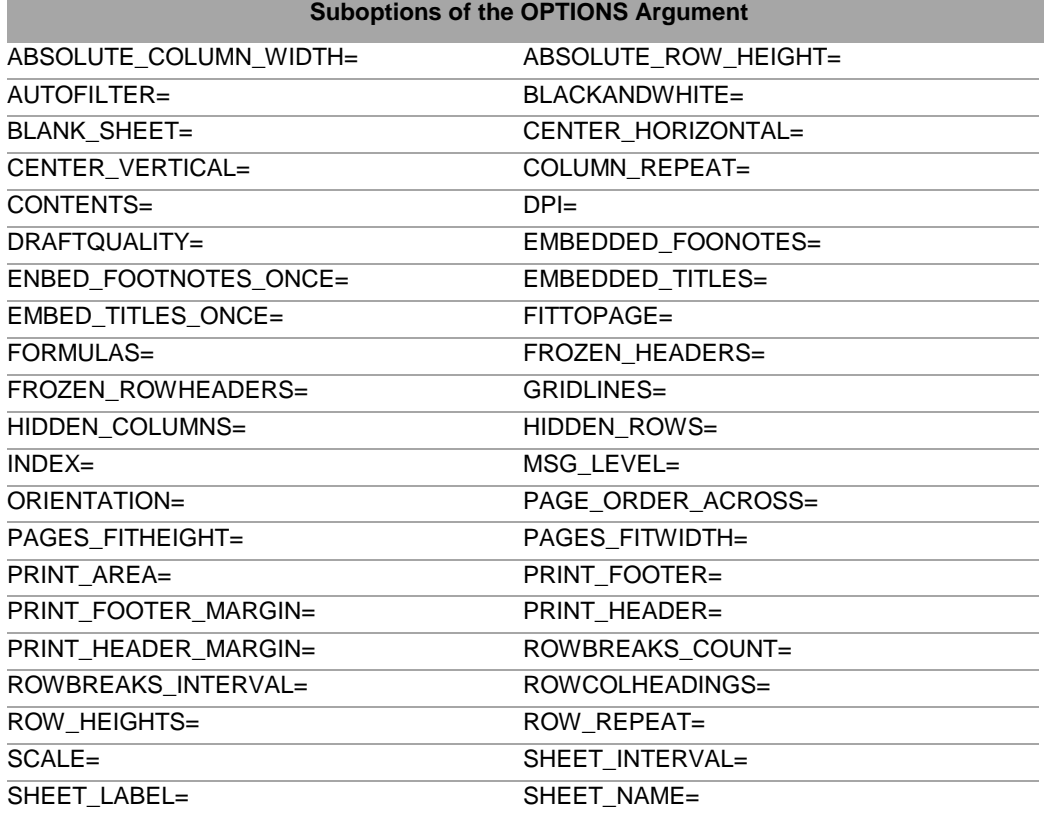

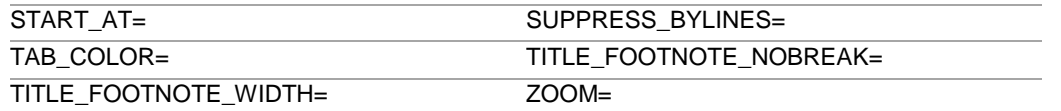

## **THE ODS EXCEL DESTINATION SYNTAX**

Simple ODS Syntax for the ODS EXCEL destination.

*ODS EXCEL <(<ID=> identifier)> < action> ; ODS EXCEL <(<ID=> identifier)> <option(s)> ;*

The SAS ODS Excel destination syntax shown above is just the tip of the iceberg. As shown, everything except "ODS EXCEL;" is optional. One thing to point out is that there is an "Argument" called "OPTIONS" that has many "SUB-OPTIONS", they are described in the SAS HELP under the Base SAS 9.4 (TS1M3) topic "ODS EXCEL Statement. In its simplest form the following SAS code will produce an Excel workbook. As shown here.

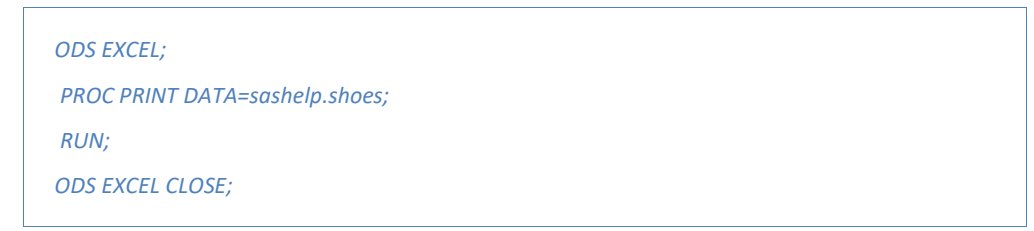

The SAS output looks like this, note that without a FILE= statement the output Excel Workbook goes to the current default directory with the default file name sasexcl.xlsx. The sheet name is also a default name composed of the procedure name and the SAS Dataset name.

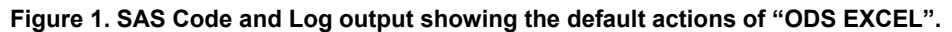

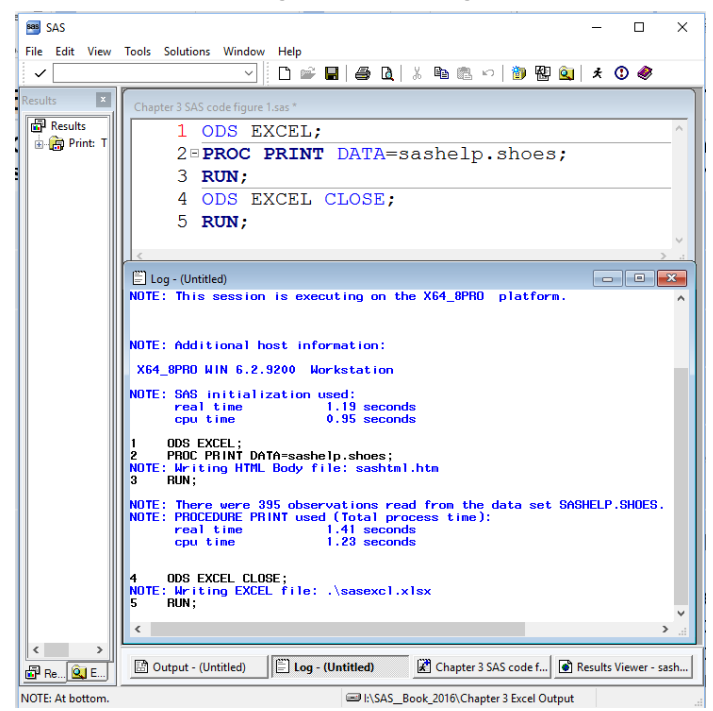

The Excel output workbook looks like the following. On the bottom of the PC SAS display manager window in Figure 1, the default output directory name is listed. The actual location on the screen varies depending on the version of SAS that you are using. This form of execution selects the filename at execution time, while the FILE= option enables you to select an output filename. In this example, the name defaults to sasexcl.xlsx, but on other operating systems the default name might be different. Depending on the operating system that the SAS code was running on, and the TOOLS> Options> Preferences "Results" tab selections, the output EXCEL workbook can be forced open using EXCEL.

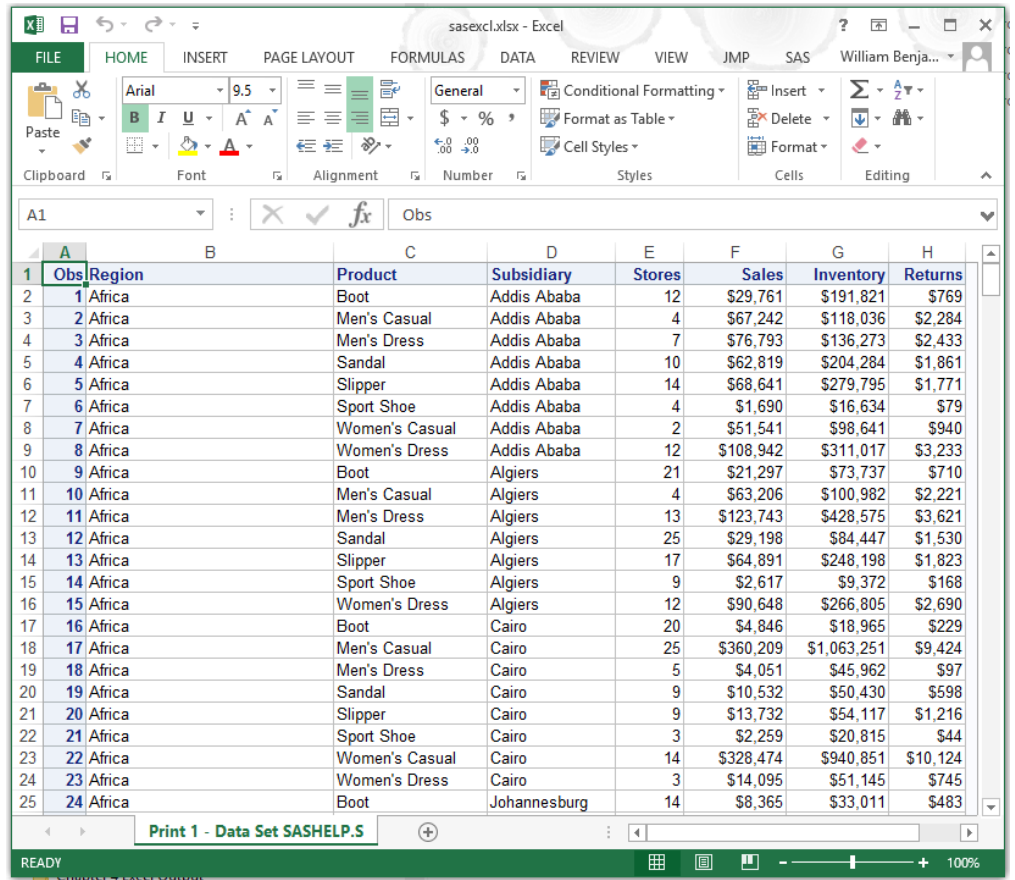

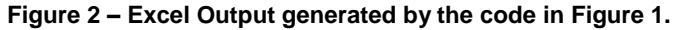

The windows output directory is shown below; the directory was empty before the SAS code was executed. Afterward, the directory shows the output Excel workbook. Since the workbook was opened the temporary file generated by Excel is also visible.

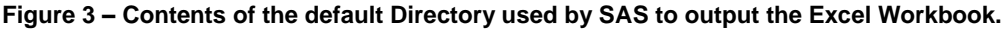

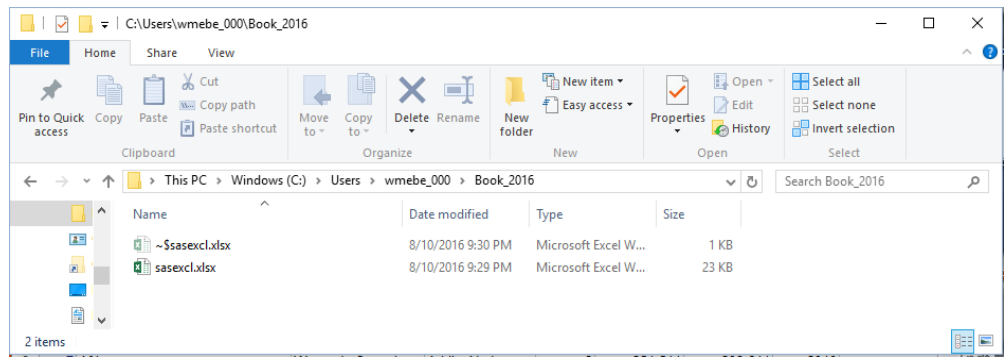

# **THE ID ACTION**

The number of actions is relatively small and deals with generating the output for the Excel workbook. The ID= action allows opening of multiple ODS outputs at the same time, including more than one Excel Workbook. This permits selecting, excluding, and listing the SAS objects for output. These are more fully described in the SAS online documentation at the following URL:

[http://support.sas.com/documentation/cdl/en/odsug/69832/PDF/default/odsug.pdf.](http://support.sas.com/documentation/cdl/en/odsug/69832/PDF/default/odsug.pdf)

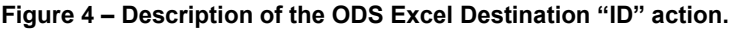

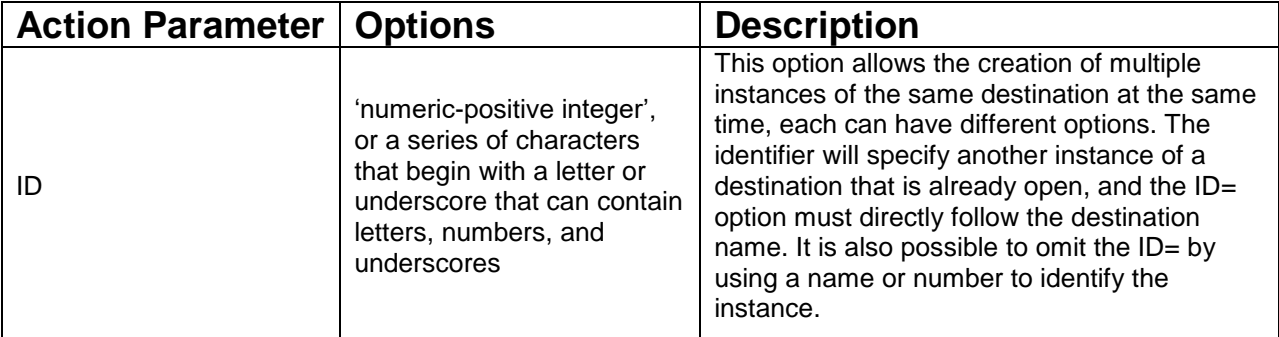

## **ID ACTION USAGE**

The ID= option enables you to create multiple instances of ODS output from the same SAS code. Having different ID values enables you to apply different options and suboptions to separate output. The ID= option can be very useful if you need multiple copies of the same data. If you need a working Excel spreadsheet, a printable Excel workbook, or a PDF for outside delivery, you can use the ID= option to produce these copies in one process. The ability to do this enables you to have a working copy to makeup and verify, a production copy to ship, and a PDF copy for documentation, without rerunning the job. My example here produces three files, two Excel workbooks and a PDF file. I will discuss these files separately. In the SAS Code 5-2 example I did not use the ID= option on the first ODS EXCEL statement to show that it is not required for the first instance, only for later ODS file definitions.

#### **Using the ODS ID= Option to Produce Multiple Outputs**

```
/****************************************************/ 
/** Code to create a SAS work data set ASIA_ONLY **/ 
/****************************************************/ 
data ASIA_ONLY; 
set sashelp.shoes (where=(region="Asia")); 
run;
%let path = your directory path to your files;
ods excel file="&path.\ID_no_Style.xlsx" ; 
ods excel (id=harvest) style=harvest file="&path.\ID_harvest_Style.xlsx" ;
ods pdf (id=Sapphire) style=Sapphire file='&path.\ID_Sapphire_Style.pdf'; 
proc print data=asia_only; 
run; 
ods excel close;
```
*ods excel (id=harvest) close; ods pdf (id=Sapphire) close;*

This workbook has no updates to the output workbook, it shows only the defaults, and this is what SAS will normally create.

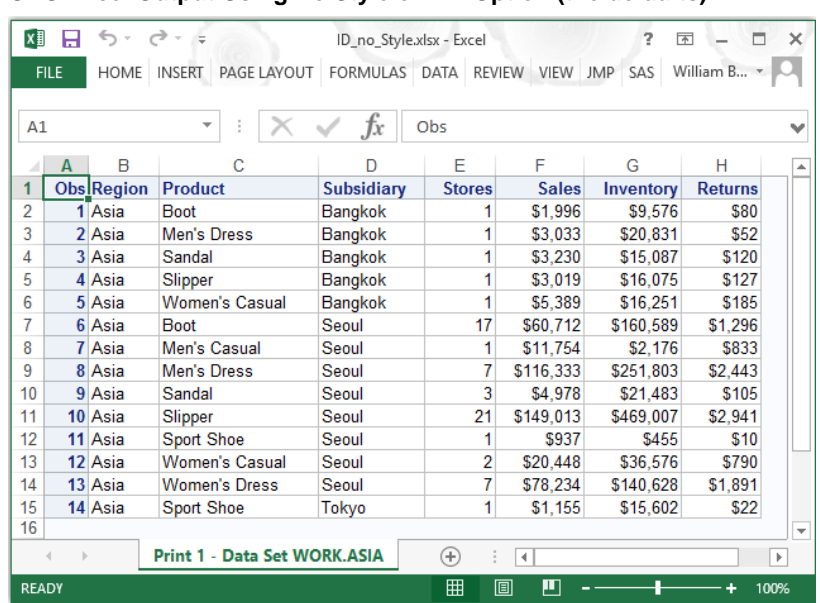

**ODS Excel Output Using No Style or ID= Option (the defaults)**

The output in the next image, was created using the SAS maintained STYLE called HARVEST. Notice the different colors in the row and column headers. The ID= option identified this file as HARVEST, during the opening and closing of the Excel Workbook. Any options assigned during this ODS FILE statement and sent to the output file at the close are unique to this Excel Workbook.

**ODS Excel Output Using Harvest Style and the ID= Option**

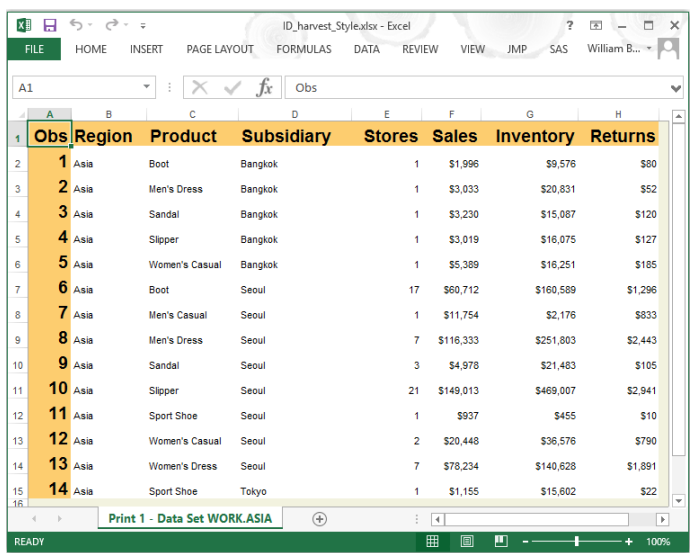

The next image, is the result of the ODS PDF statement. This output was generated with the SAS supported style called Sapphire. Once again, the ODS PDF statement defined the output options. In the ID= option where the ID was set to "SAPPHIRE", the output is a PDF file.

| <b>Obs</b>      | Region | Product        | <b>Subsidiary</b> | <b>Stores</b>  | <b>Sales</b> | Inventory | <b>Returns</b> |
|-----------------|--------|----------------|-------------------|----------------|--------------|-----------|----------------|
| 1               | Asia   | Boot           | Bangkok           | 1.             | \$1,996      | \$9,576   | \$80           |
| $\overline{2}$  | Asia   | Men's Dress    | Bangkok           | 1              | \$3,033      | \$20,831  | \$52           |
| 3               | Asia   | Sandal         | Bangkok           | 1.             | \$3,230      | \$15,087  | \$120          |
| 4               | Asia   | Slipper        | Bangkok           | 1              | \$3,019      | \$16,075  | \$127          |
| 5               | Asia   | Women's Casual | Bangkok           | 1              | \$5,389      | \$16,251  | \$185          |
| 6               | Asia   | Boot           | Seoul             | 17             | \$60,712     | \$160,589 | \$1,296        |
| $\overline{7}$  | Asia   | Men's Casual   | Seoul             | 1              | \$11,754     | \$2,176   | \$833          |
| 8               | Asia   | Men's Dress    | Seoul             | 7              | \$116,333    | \$251,803 | \$2,443        |
| 9               | Asia   | Sandal         | Seoul             | 3              | \$4,978      | \$21,483  | \$105          |
| 10 <sup>1</sup> | Asia   | Slipper        | Seoul             | 21             | \$149,013    | \$469,007 | \$2,941        |
| 11              | Asia   | Sport Shoe     | Seoul             | 1              | \$937        | \$455     | \$10           |
| 12              | Asia   | Women's Casual | Seoul             | $\overline{2}$ | \$20,448     | \$36,576  | \$790          |
| 13 <sub>1</sub> | Asia   | Women's Dress  | Seoul             | 7              | \$78,234     | \$140,628 | \$1,891        |
| 14              | Asia   | Sport Shoe     | Tokyo             | 1.             | \$1,155      | \$15,602  | \$22           |

**ODS PDF Output Using the Sapphire Style and the ID= Option**

## **THE STYLE OPTION**

The Style option permits you to change the look of the output sent to Excel. Hidden beneath each ODS output we use is a default style. When the ODS EXCEL statement is used to write an Excel workbook there is always a style used. The default STYLE is EXCEL. The ODS EXCEL STYLE= option enables you to modify that default.

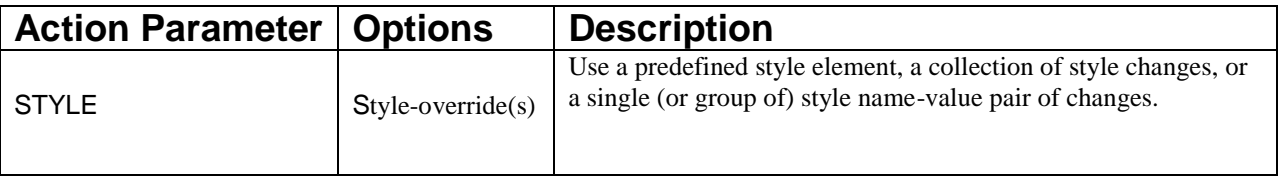

## **SAS SUPPORTED STYLE OPTIONS**

There is a way to determine what styles are available in your current version. The SAS Code below generates a list of the available styles. They are displayed by PROC TEMPLATE. They reside in the SASHELP.TMPLMST item store. The Table of Supported SAS Styles below contains the names of the styles supported in SAS version 9.4 1M3. The SAS code prints a list and I copied the list into the table shown here.

#### **Generate a List of SAS Supported Styles**

```
ods all close;
ods listing;
   proc template;
```

```
 list styles; 
    run; 
quit;
```
#### **Table of Supported SAS Styles for SAS version 9.4 1M3**

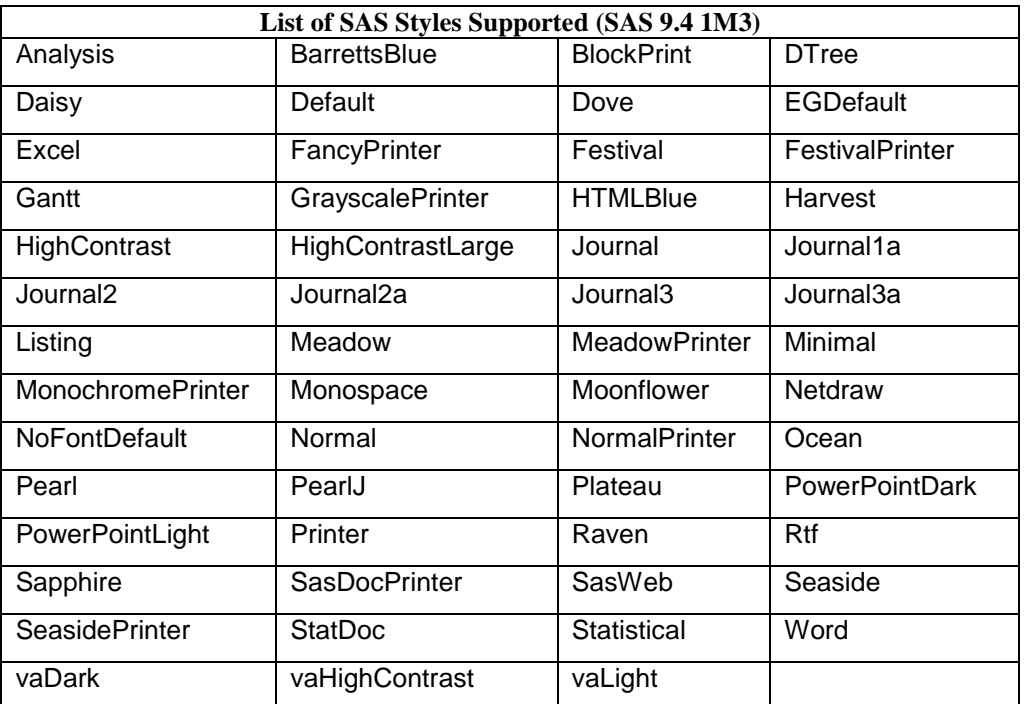

The following code writes an Excel workbook sheet using the SAS supported style called "SEASIDE". I created the sas data set called "ASIA\_ONLY" by using the SASHELP.SHOES data set and selecting only the records where REGION="ASIA". This allows my to show the whole worksheet on one small screen shot.

#### **Generate an Excel Workbook with STYLE=SEASIDE**

```
ods excel file = "&path.\Test_file_Style_1.xlsx" 
                STYLE=SEASIDE;
Proc Print data=Asia_Only; 
run; 
ods excel close;
```
The default STYLE is EXCEL which produces light blue Column and Row headers. Each of the styles listed in the Table of Supported SAS Styles produces a different layout in the EXCEL workbook. I have not executed code using all of the styles, but I do know that some of the styles only have minor differences from other styles.

| A1             | <b>FILE</b>             | <b>HOME</b>                  | PAGE LAYOUT<br><b>INSERT</b><br>∀<br>3 | <b>FORMULAS</b><br>fx<br>Obs | DATA           | <b>REVIEW</b>        | <b>VIEW</b><br><b>JMP</b> | SAS            | William B * | v |
|----------------|-------------------------|------------------------------|----------------------------------------|------------------------------|----------------|----------------------|---------------------------|----------------|-------------|---|
|                | A                       | B                            | C                                      | D                            | F              | F                    | G                         | н              |             | ۸ |
| 1              | <b>Obs</b>              | <b>Region</b>                | <b>Product</b>                         | <b>Subsidiary</b>            | <b>Stores</b>  | <b>Sales</b>         | <b>Inventory</b>          | <b>Returns</b> |             |   |
| 2              |                         | Asia                         | <b>Boot</b>                            | Bangkok                      | 1              | \$1,996              | \$9.576                   | <b>S80</b>     |             |   |
| 3              | $\overline{\mathbf{z}}$ | Asia                         | <b>Men's Dress</b>                     | <b>Bangkok</b>               | 1              | \$3,033              | \$20,831                  | \$52           |             |   |
| 4              | 3                       | Asia                         | Sandal                                 | <b>Bangkok</b>               | 1              | \$3,230              | \$15,087                  | <b>S120</b>    |             |   |
| 5              | $\overline{4}$          | Asia                         | Slipper                                | Bangkok                      | 1              | \$3.019              | \$16,075                  | \$127          |             |   |
| 6              | 5                       | Asia                         | <b>Women's Casual</b>                  | <b>Bangkok</b>               | 1              | \$5,389              | \$16,251                  | \$185          |             |   |
| 7              | 6                       | Asia                         | <b>Boot</b>                            | Seoul                        | 17             | <b>S60.712</b>       | \$160,589                 | \$1,296        |             |   |
| 8              | $\overline{7}$          | Asia                         | Men's Casual                           | Seoul                        | 1              | \$11.754             | \$2,176                   | \$833          |             |   |
| 9              | $\overline{\mathbf{R}}$ | Asia                         | <b>Men's Dress</b>                     | Seoul                        | 7              | \$116,333            | \$251,803                 | \$2,443        |             |   |
| 10             | $\overline{9}$          | Asia                         | Sandal                                 | Seoul                        | 3              | \$4.978              | \$21.483                  | \$105          |             |   |
| 11             | 10                      | Asia                         | Slipper                                | Seoul                        | 21             | \$149,013            | \$469,007                 | \$2,941        |             |   |
| 12             | 11                      | Asia<br>Sport Shoe           |                                        | Seoul                        | 1              | <b>S937</b>          | <b>S455</b>               | <b>S10</b>     |             |   |
| 13             | 12                      | Asia                         | Women's Casual                         | Seoul                        | $\overline{2}$ | \$20,448             | \$36,576                  | \$790          |             |   |
| 14             | 13                      | <b>Women's Dress</b><br>Asia |                                        | Seoul                        | 7              | \$78.234             | \$140,628                 | \$1,891        |             |   |
| 1 <sub>b</sub> | 14                      | <b>Sport Shoe</b><br>Asia    |                                        | Tokyo                        | $\overline{1}$ | \$1,155              | \$15,602                  | <b>\$22</b>    |             |   |
| 16             | $\mathbb{R}$<br>и       |                              | Print 1 - Data Set WORK.ASIA           |                              | $^{(+)}$       | $\blacktriangleleft$ |                           |                | $\,$        | ÷ |

**Figure 6-10 Excel Workbook Using the SEASIDE STYLE**

Notice the yellow Column and Row headers.

### **THE ODS EXCEL STYLE= OVERRIDES**

There are other ways to "Stylize" your output within Excel worksheets, and some of them even have "STYLE=" as part of the name. However, styles are applied within the procedures, not the ODS statement. As a result I will list some of the different types of style overrides, but not show detailed examples. I found these examples on page 311 of SAS Institute Inc. 2016. SAS® 9.4 Output Delivery System: User's Guide, Fifth Edition. Cary, NC: SAS Institute Inc.

There are two methods of providing style overrides. First, as a style element, which is a collection of attributes that affect some output of a SAS program. Second, as a style attribute, which is a name-value pair that describes an output behavior or visual result that you want to apply to output data. A style attribute change is the most specific way to directly change how your data looks.

#### **General Syntax of the Style Overrides**

```
/* These code segments are out of context
* The Style-override element name syntax: 
style-element-name | [style-attribute-name-1=style-attribute-value-1
<style-attribute-name-2=style-attribute-value-2 ...>] 
* The Style-override attribute syntax; 
style={\frac{\frac{1}{2}+{\frac{1}{2}}}{\frac{1}{2}}formula:RC[-1]-RC[-2]'};
*/
```
These syntax descriptions in SAS Code 6-17 are out of context. These are style overrides but will not execute as coded. In order to get information about the proper way to use these SAS code structures. See SAS Institute Inc. 2016. SAS® 9.4 Output Delivery System: Procedures Guide, Third Edition. Cary, NC: SAS Institute Inc. for these and other attribute name-value pairs.

## **THE START\_AT SUBOPTION**

The syntax for the ODS Excel Destination "OPTIONS" feature follows.

*ODS EXCEL OPTIONS(suboption\_1=parms\_1 suboption\_2=parms\_2 … suboption\_n=parms\_n);*

The information about the START\_AT SUBOPTION is listed below.

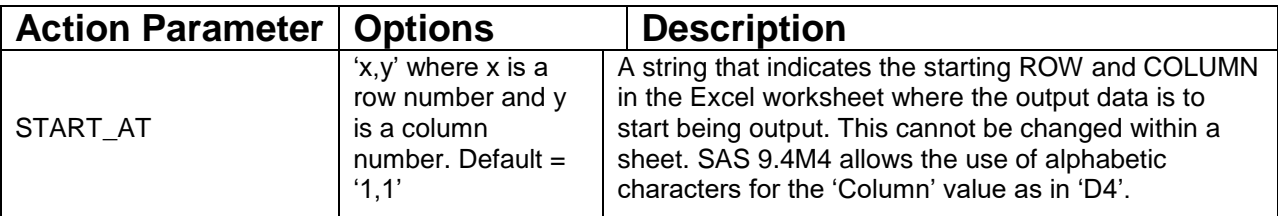

The START AT= suboption is a handy way to place your output into the Excel worksheet somewhere other than the default top-left corner of the worksheet (cell A1). This suboption gives you the freedom to place the output into any row and column of your output worksheet, allowing you to move your data under rows of blank cells. CSS style sheets can be used to add images into the worksheet, and the START AT= suboption can be used to position your data. SAS 9.4M4 also has added the ability to use alphabetic characters for the column identifiers as in cell "A1". The value '4,5' is 'Column,Row' format.

**Using the START\_AT= Suboption to Offset the Data within the Excel Worksheet**

```
ods excel file = "&path\Starting_at.xlsx"
          options(start_at='4,5'); 
   proc print data=Asia_only;
   run;
ods excel close;
```
#### **Showing the Output Data Offset to cell 'D5', Column 4, Row 5**

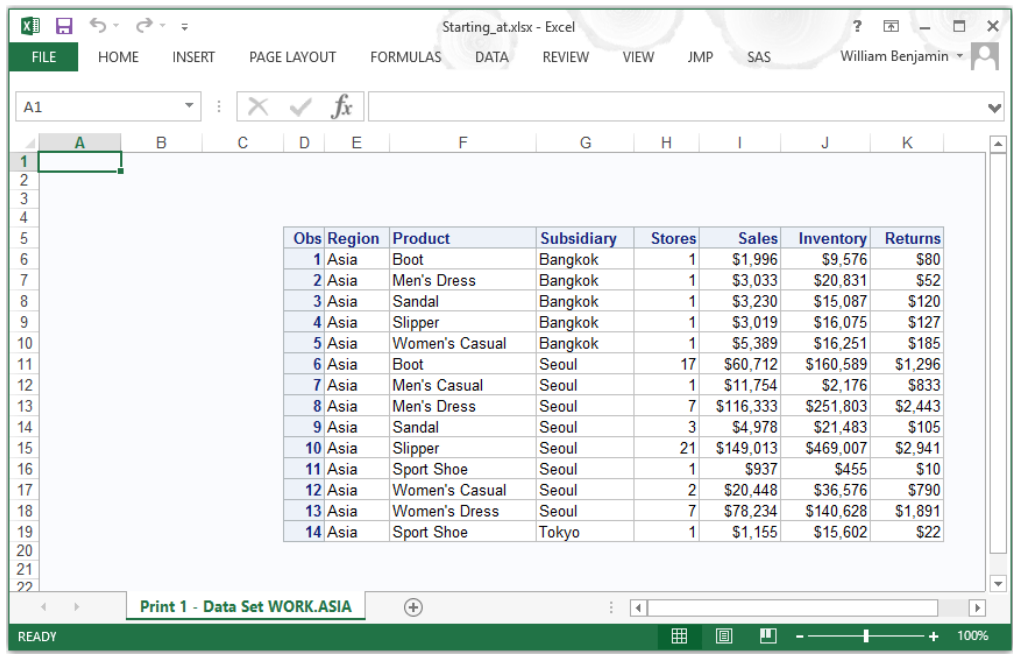

Often a company will have a logo used specifically to brand corporate Excel spreadsheets. This option gives you a way to free up space for that logo (or anything else) without having to manually move the data. See Chapter 6 for using CSS style options to add images.

# **CONCLUSION**

Using the ID= ODS action allows you to write many different outputs with the same SAS code. Additionally, each ID= statement can have different options applied to the output Excel or other files. That means you can apply different ODS formatting, and other ODS Excel Destination options to individual outputs. The ODS Excel Destination STYLE option allows you to spruce up your output to the production level at the time the workbook is created. While it may take a little extra time to produce the first fancy workbook, any others will only require minor adjustments and save manual effort to upgrade the outputs. Finally the ODS Excel Destination START AT suboption gives you the ability your move your data to any location inside the worksheet. This has been one of the most frequently asked questions I have gotten about sending data from SAS to Excel. This feature makes it almost effortless to do that job, without opening the workbook. Doing it while the workbook is being built is also a big time saver.

## **REFERENCES**

SAS Institute Inc. 2016. SAS® 9.4 Output Delivery System: User's Guide, Fifth Edition. Cary, NC: SAS Institute Inc.

Benjamin, William E., Jr. 2017. *Exchanging Data From SAS to Excel: The ODS Excel Destination*. Cary, NC: SAS Institute Inc.

## **CONTACT INFORMATION**

Your comments and questions are valued and encouraged. Contact the author at:

William E Benjamin Jr

Owl Computer Consultancy, LLC

Phone – 623-337-0269

Email - Wmebenjaminjr3@juno.com

SAS and all other SAS Institute Inc. product or service names are registered trademarks or trademarks of SAS Institute Inc. in the USA and other countries. ® indicates USA registration.

Other brand and product names are trademarks of their respective companies.